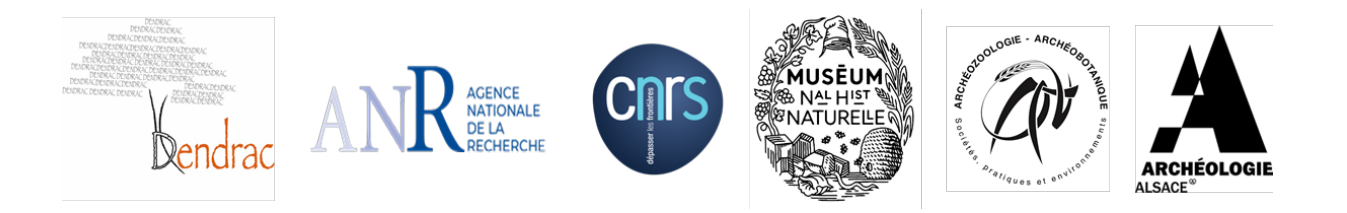

# **Manuel d'utilisation d'ACACIA Automatical Creation of AnthraCologIcal diAgram**

Par Antoine Nourissier, Noémie Nocus et Alexa Dufraisse

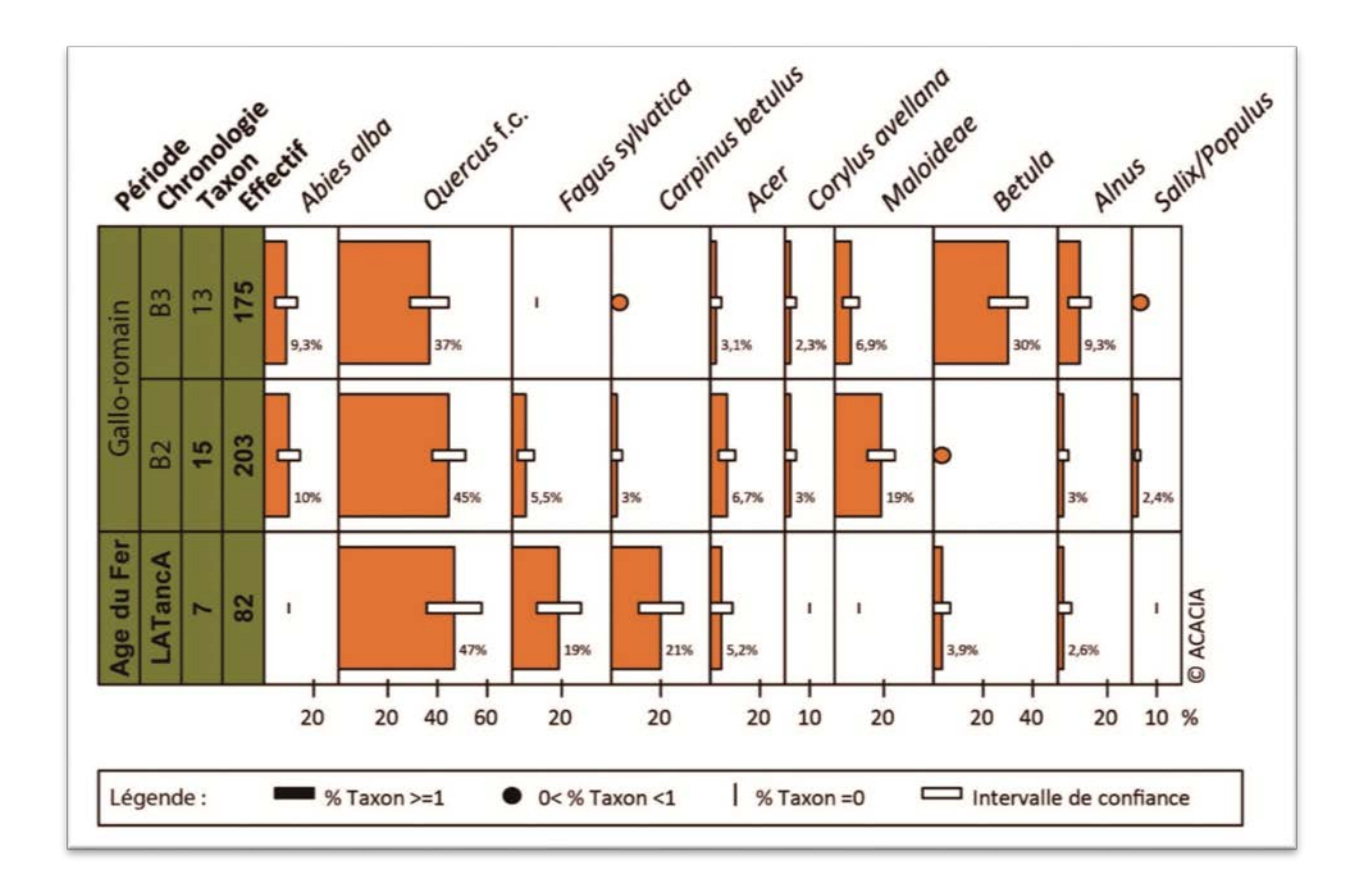

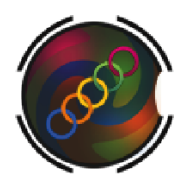

Avec la contribution de OffiCentrale, 47 Rue Marcel Dassault,

# Sommaire

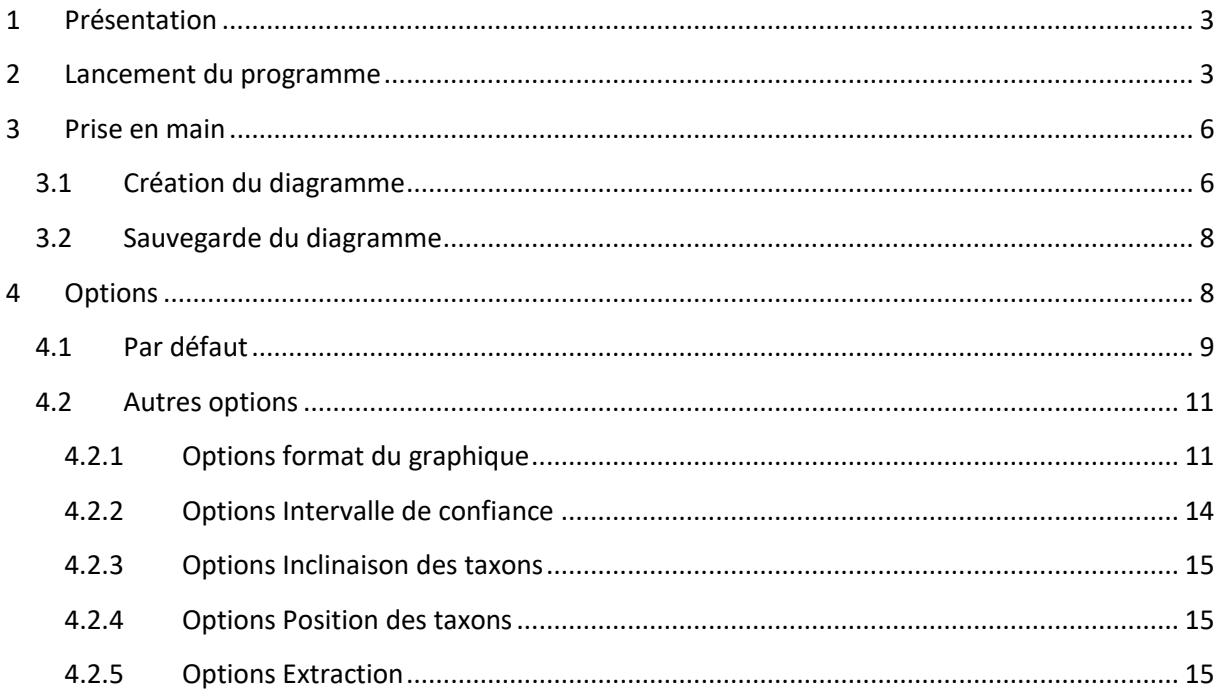

# <span id="page-3-0"></span>**1 Présentation**

Par convention, les données anthracologiques sont graphiquement représentées sous forme de « bloc-diagramme » dans lequel est représenté le pourcentage relatif de chaque taxon ainsi que sa relation avec la stratigraphie ou chronologie. Or, la création de diagramme en anthracologie est une tâche très chronophage qui requiert l'acquisition de logiciel comme Illustrator ou Photoshop qui, par ailleurs, ne sont pas toujours accessibles.

ACACIA est une macro créée sur Excel par Antoine Nourissier et Noémie Nocus au cours d'un doctorat financé et accueilli par le MNHN (Muséum National d'Histoire Naturelle), l'UMR 7209 (CNRS/MNHN) et le PAIR (Pôle d'Archéologie Interdépartemental Rhénan). Grâce au support financier de l'ANR DENDRAC (dir. A. Dufraisse), la finalisation de cette macro a été réalisée par OffiCentrale.

Facile d'utilisation, ACACIA permet la création automatique de diagramme à partir d'un tableau de donnée. A l'aide de simples commandes, cette macro calcule des pourcentages, des intervalles de confiance avant de créer directement un diagramme. Différentes options permettent de personnaliser le diagramme en fonction de ses besoins (couleur, taille des cases, police, etc.). Le diagramme final est disponible en PDF.

ACACIA est fonctionnel sous Excel 2003, 2007 et 2010.

Il est libre et téléchargeable sur le site de l'UMR 7209 et celui de l'ANR DENDRAC. Nous vous demandons néanmoins de bien vouloir citer ACACIA et ses concepteurs lors de toute publication.

Pour tous renseignements ou questionnement à propos de bugs éventuels, vous pouvez envoyer un mail à [noemienocus@gmail.com](mailto:noemienocus@gmail.com) ou dufraisse@mnhn.fr

#### <span id="page-3-1"></span>**2 Lancement du programme**

Sur Excel, la création des Macros requiert l'autorisation de l'utilisateur pour leur fonctionnement complet. Pour autoriser ce fonctionnement, les démarches sont les suivantes, respectivement sous Excel 2003, 2007 et 2010 :

Sous Excel 2003,

Mettre le niveau de sécurité sur faible puis valider (Figure 1).

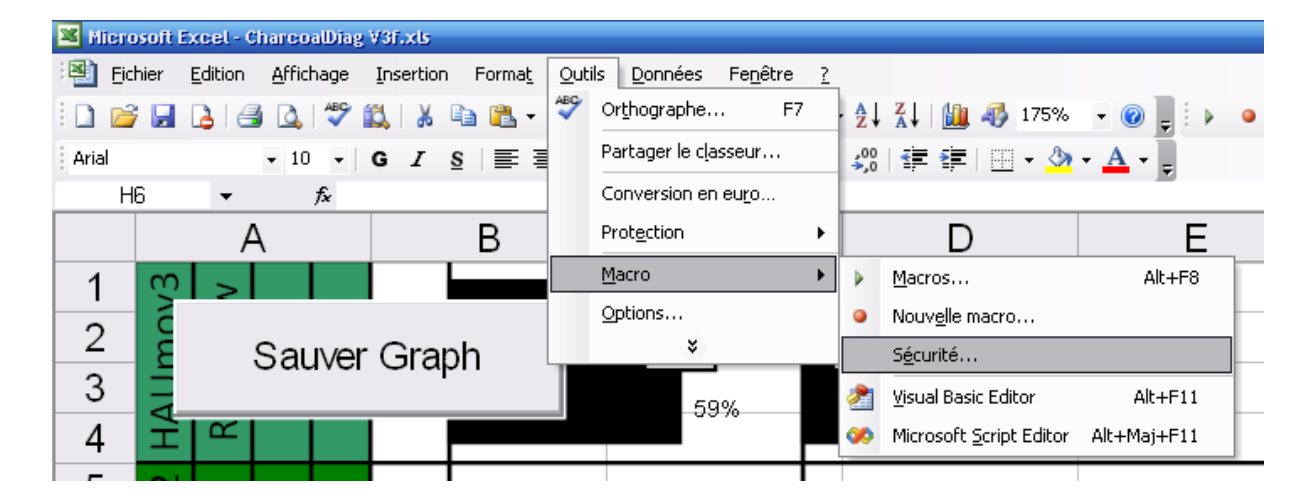

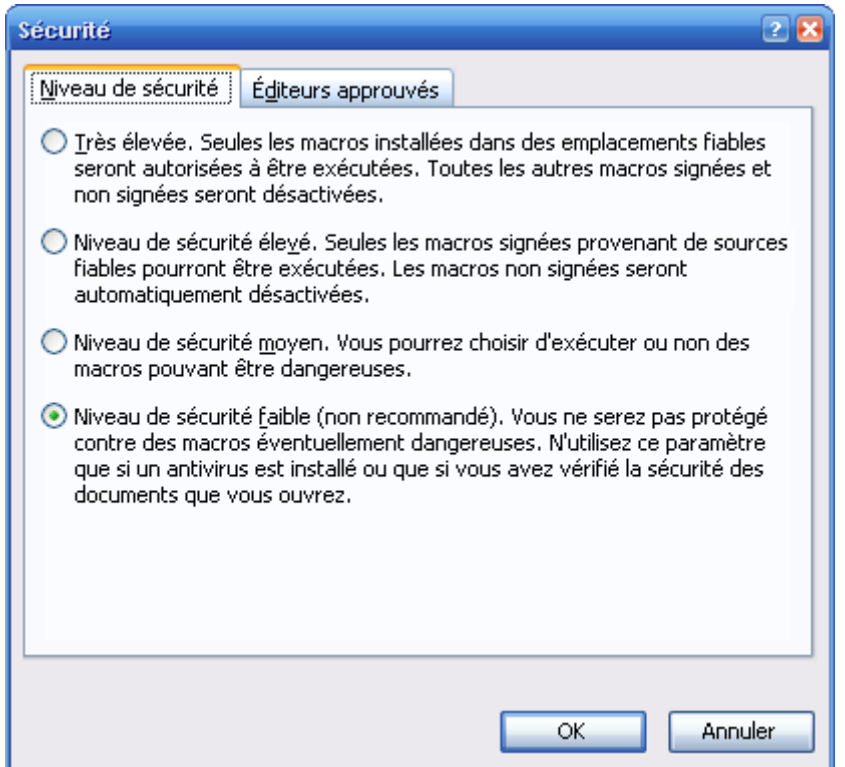

Figure 1 : Autorisation du fonctionnement des macros sous Excel 2003

Sous Excel 2007,

Cliquer sur le bouton Microsoft Office puis sur **Options Excel**. Dans la catégorie **Centre de gestion de la confidentialité**, cliquer sur les **Paramètres avancés du Centre de gestion de la confidentialité** puis sur la catégorie **Paramètres des macros**.

Cocher « Activer toutes les macros » et « Accès approuvé au modèle d'objet du projet VBA ».

#### Sous Excel 2010 et 2013,

# Dans **Centre de gestion et de confidentialité**, cocher « Activer toutes les macros » et « Accès approuvé au modèle d'objet du projet VBA ».

#### Modifier les paramètres des macros dans le Centre de gestion de la confidentialité

Les paramètres des macros se trouvent dans le Centre de gestion de la confidentialité. Toutefois, si vous travaillez dans une entreprise, l'administrateur système peut avoir modifié les paramètres par défaut pour empêcher dès lors toute modification par les utilisateurs.

IMPORTANT Lorsque vous modifiez les paramètres des macros dans le Centre de gestion de la confidentialité, vos modifications s'appliquent au programme Office en cours d'utilisation. Les paramètres des macros ne sont pas modifiés pour tous les programmes Office.

- 1. Cliquez sur l'onglet Fichier.
- 2. Cliquez sur Options.
- 3. Cliquez sur Centre de gestion de la confidentialité, puis sur Paramètres du Centre de gestion de la confidentialité.
- 4. Dans le Centre de gestion de la confidentialité, cliquez sur Paramètres des macros.
- 5. Procédez aux sélections voulues.
- 6. Cliquez sur OK.

L'image ci-après illustre la zone Paramètres des macros du Centre de gestion de la confidentialité.

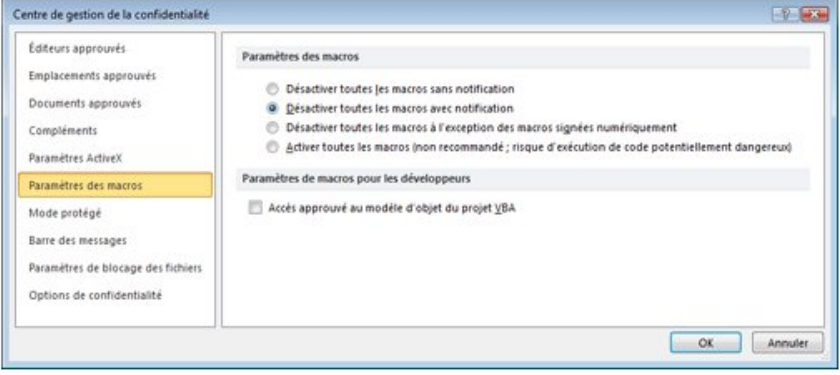

# <span id="page-6-1"></span><span id="page-6-0"></span>**3 Prise en main**

#### **3.1 Création du diagramme**

La création du diagramme anthracologique se fait à l'aide des onglets « Calcul » et « Option » (voir § 4).

L'onglet « Calcul » permet la création du diagramme.

Insérer le tableau de données comme indiqué dans l'exemple de la Figure 2 :

- sur fond jaune, les en-têtes,
- sur fond rouge, la désignation des en-têtes,
- sur fond bleu, le nom des taxons,
- sur fond vert, les valeurs absolues (nombre de fragments) par taxon sur la période représentée par l'en-tête.

A noter : les couleurs sont facultatives et modifiables. Les couleurs des cases « désignation des entêtes » et « effectifs » seront reportées dans le diagramme anthracologique (voir § 4).

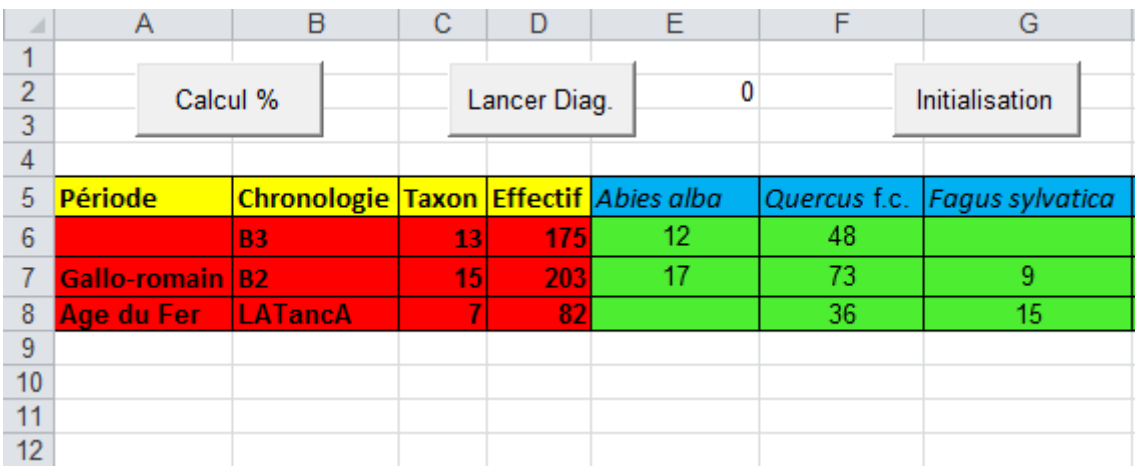

**Figure 2 : Exemple de tableau de données à insérer**

Sélectionner le tableau puis cliquer sur « Calcul % » (Figure 3).

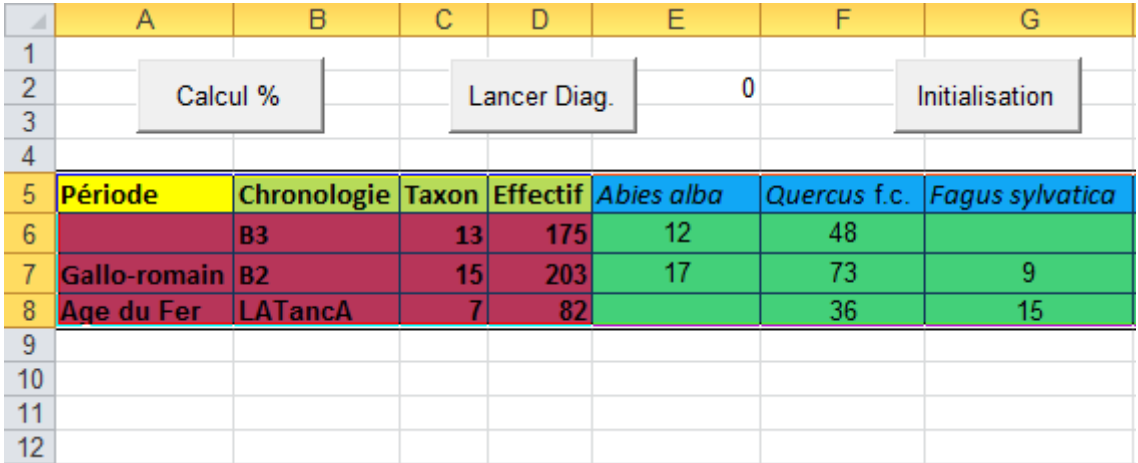

**Figure 3 : Sélection du tableau avant de lancer le calcul**

Une fenêtre apparaît demandant le nombre de colonnes en en-tête (Figure 4).

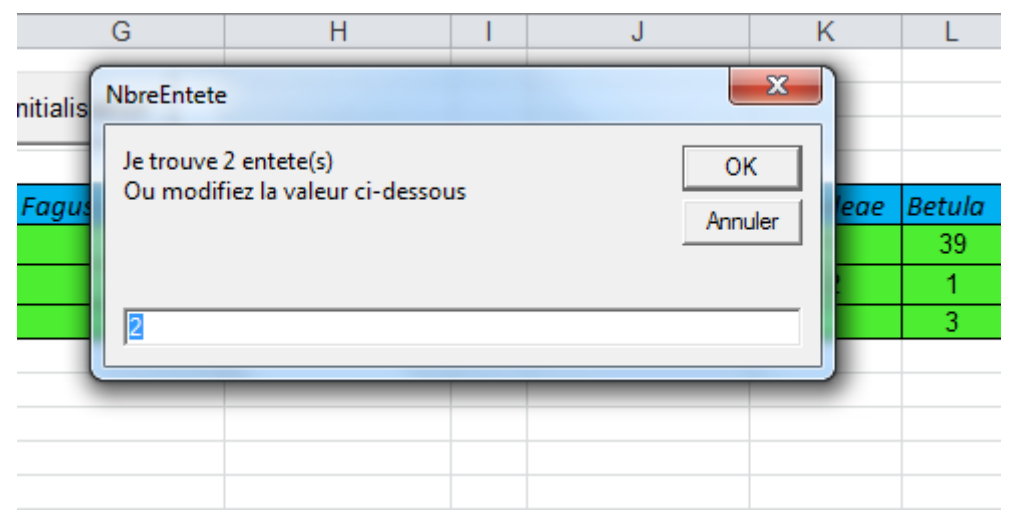

**Figure 4 : Exemple de la fenêtre demandant le nombre d'en-tête**

Dans l'exemple ci-dessus, le programme trouve 2 en-têtes alors que le tableau en possède 4. Il faut donc remplacer le chiffre 2 par un 4 puis cliquer sur « Ok ».

Le programme va alors recopier le formatage du tableau (couleur, police, casse) et calculer les pourcentages et l'intervalle de confiance pour chaque taxon. On trouve également l'effectif total par période à la fin du tableau (Figure 5).

|                                               | A                      | B                                     | С                 |     | E   |                       | G                            | н                                                                                                    |         |                               | Κ         |                  | M               | N             | $\circ$ |
|-----------------------------------------------|------------------------|---------------------------------------|-------------------|-----|-----|-----------------------|------------------------------|----------------------------------------------------------------------------------------------------|---------|-------------------------------|-----------|------------------|-----------------|---------------|---------|
|                                               |                        |                                       |                   |     |     |                       |                              |                                                                                                    |         |                               |           |                  |                 |               |         |
| $\overline{2}$                                | Calcul %               |                                       | 0<br>Lancer Diag. |     |     | Initialisation        |                              |                                                                                                    |         |                               |           |                  |                 |               |         |
| $\overline{3}$                                |                        |                                       |                   |     |     |                       |                              |                                                                                                    |         |                               |           |                  |                 |               |         |
|                                               |                        |                                       |                   |     |     |                       |                              |                                                                                                    |         |                               |           |                  |                 |               |         |
|                                               | 5 Période              | Chronologie Taxon Effectif Abies alba |                   |     |     |                       | Quercus f.c. Fagus sylvatica | Carpinus betulus Acer                                                                                                    |         | Corylus avellana              | Maloideae | Betula           | <b>Alnus</b>    | Salix/Populus | Total   |
| 6                                             |                        | <b>B3</b>                             | 13 <sup>l</sup>   | 175 | 12. | 48                    |                              |                                                                                                    |         |                               | 9         | 39               | 12              |               | 129     |
|                                               | Gallo-romain B2        |                                       | 15                | 203 | 17  | 73                    | 9                            | 5.                                                                                                    |         | 5.                            | 32        |                  | 5               |               | 162     |
|                                               | Aae du Fer-            | <b>LATancA</b>                        |                   | 82  |     | 36                    | 15                           | 16                                                                                                    |         |                               |           | 3.               | $\overline{2}$  |               | 76      |
| 9                                             |                        |                                       |                   |     |     |                       |                              |                                                                                                    |         |                               |           |                  |                 |               |         |
| 10                                            |                        |                                       |                   |     |     |                       |                              |                                                                                                    |         |                               |           |                  |                 |               |         |
|                                               | Période                |                                       |                   |     |     |                       |                              | Chronologie Taxon Effectif Abies alba Quercus f.c. Fagus sylvatica Carpinus betulus Acer Corylus avellana Maloideae Betula Alnus Salix/Populus |         |                               |           |                  |                 |               | Total   |
| 12                                            |                        | <b>B3</b>                             | 13                | 175 | 09% | 37%                   | 00%                          |                                                                                                    | 01% 03% | 02%                           | 07%       | 30%              | 09%             |               | 01% 00% |
| 13                                            | <b>Gallo-romain B2</b> |                                       | 15                | 203 | 10% | 45%                   | 06%                          | 03%                                                                                                    | 07%     | 03%                           | 20%       | 01%              | 03%             | 02%           | 00%     |
|                                               | Age du Fer LATancA     |                                       |                   | 82  | 00% | 47%                   | 20%                          |                                                                                                    | 21% 05% | 00%                           | 00%       | 04%              | 03%             |               | 00% 00% |
| 15                                            |                        |                                       |                   |     |     |                       |                              |                                                                                                    |         |                               |           |                  |                 |               |         |
| 16                                            |                        |                                       |                   |     |     |                       |                              |                                                                                                    |         |                               |           |                  |                 |               |         |
| 17                                            |                        |                                       |                   |     |     |                       |                              |                                                                                                    |         |                               |           |                  |                 |               |         |
| 18                                            |                        |                                       |                   |     |     | 4,9385922 8,331675618 | O                            | $\mathbf{0}$                                                                                                    | 2.94    | 2,415957287 4,40303067 7,9081 |           |                  | 4,939           |               |         |
| 19                                            |                        |                                       |                   |     |     | 4.6197643 7.661012408 | 3,65711078                   | 2,626909182                                                                                                    | 3.93    | 2.626909182 6.15968574        |           |                  | $0 \quad 2.627$ | 2.155890008   |         |
| $\begin{array}{r} 20 \\ 21 \\ 22 \end{array}$ |                        |                                       |                   |     |     | 0 11,22111825         | 8,993096768                  | 9,157405976                                                                                                    | 4.9     |                               |           | $0 \quad 4.4057$ | 3,835           |               |         |
|                                               |                        |                                       |                   |     |     |                       |                              |                                                                                                    |         |                               |           |                  |                 |               |         |
|                                               |                        |                                       |                   |     |     |                       |                              |                                                                                                    |         |                               |           |                  |                 |               |         |

**Figure 5 : Exemple des pourcentages et des intervalles de confiance comme ils apparaissent après le calcul**

L'utilisation d'ACACIA se termine en sélectionnant le tableau qui servira de base pour le diagramme. Cliquer alors sur « Lancer Diag. ». Le programme va créer une nouvelle feuille intitulée Diag 1 et dessiner le diagramme (Figure 6).

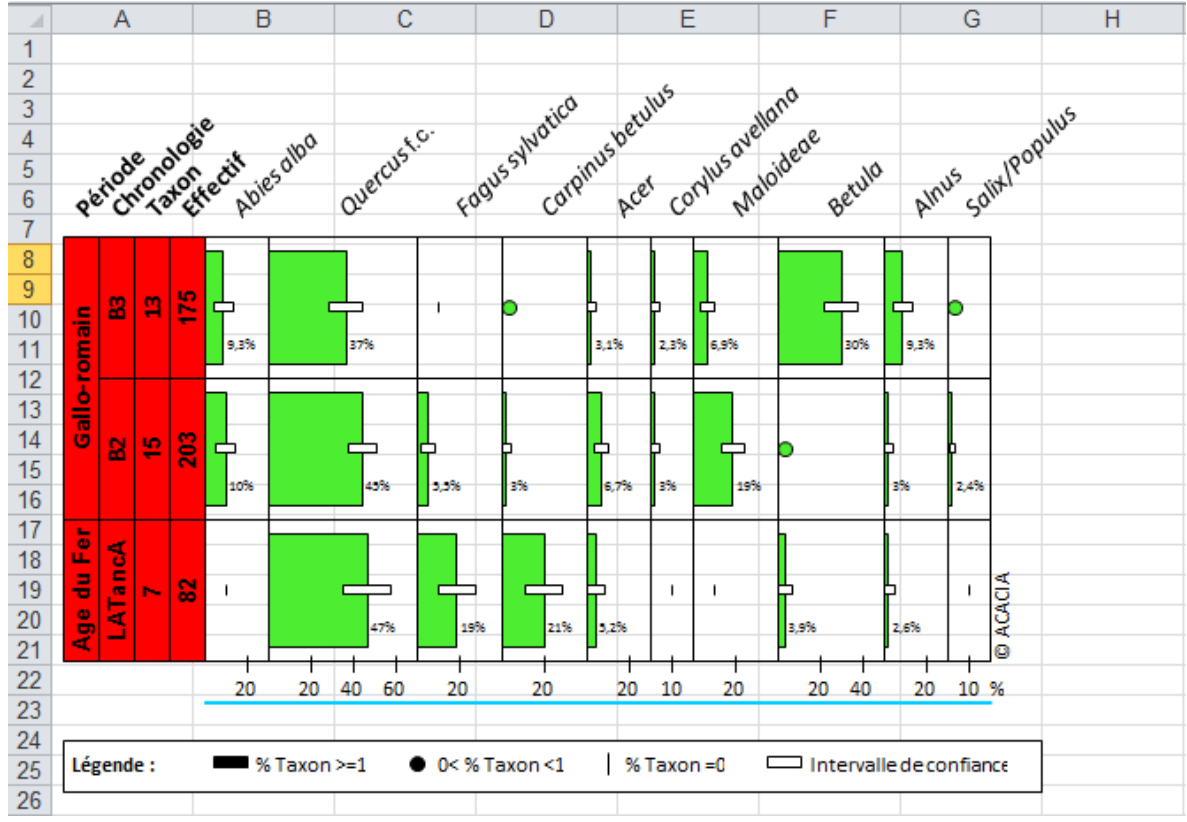

**Figure 6 : Exemple d'un diagramme créée avec ACACIA**

Avant de passer à la sauvegarde du diagramme, il est possible de modifier le diagramme (déplacer la légende, changer les couleurs, etc.).

Enfin, pour initialiser ACACIA, cliquer sur le bouton « Initialisation » qui se trouve dans l'onglet « Calcul ». Ce bouton permet de garder uniquement les deux onglets de base ainsi que le premier tableau incluant les effectifs.

# **3.2 Sauvegarde du diagramme**

<span id="page-8-0"></span>Pour sauvegarder le diagramme, cliquer sur le bouton « Sauver PDF ». ACACIA enregistre automatiquement un fichier portant la date du jour de création et un numéro (voir §4.2.5.) à l'emplacement d'enregistrement du fichier.

# <span id="page-8-1"></span>**4 Options**

Des options ont été créées pour modifier l'apparence du diagramme (Figure 7).

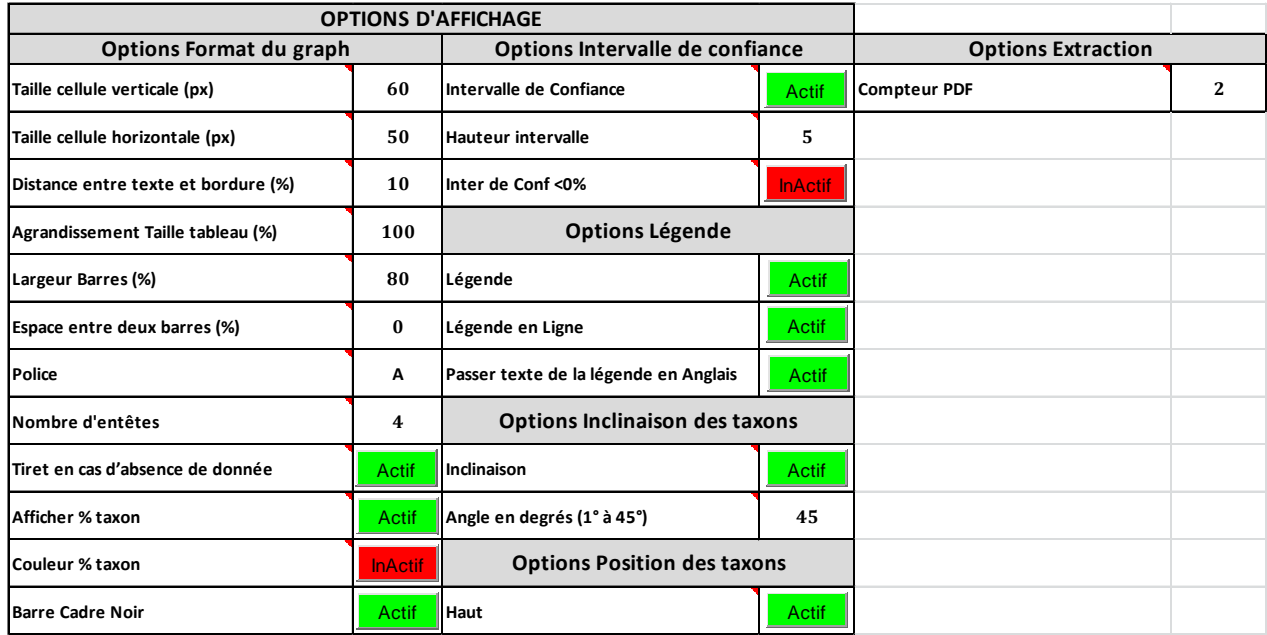

<span id="page-9-0"></span>**Figure 7 : Options disponibles sur ACACIA**

#### **4.1 Par défaut**

ACACIA transfère par défaut le formatage du texte (police, taille, casse, gras, italique, etc.) du tableau d'origine en valeurs absolues (Onglet « Calcul ») dans le diagramme anthracologique.

Il en va de même avec la couleur de fond du tableau. La partie d'en-tête sans couleur est recopiée sans couleur. Pour la partie taxon, si aucune couleur n'est définie, les barres du diagramme s'affichent par défaut en noir.

La fusion des cases en en-tête est également prise en compte. ACACIA génèrera le titre de l'entête avec le texte de la case inférieure (Figure 8).

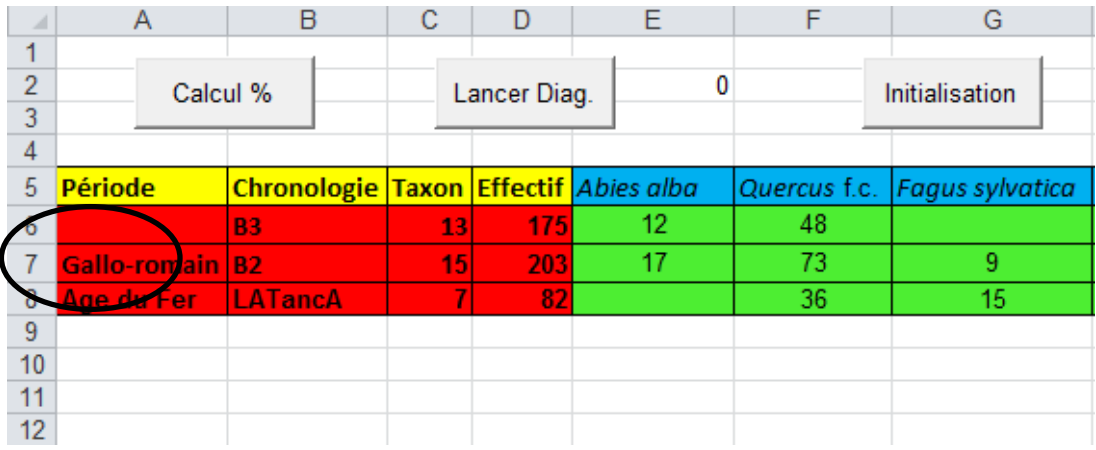

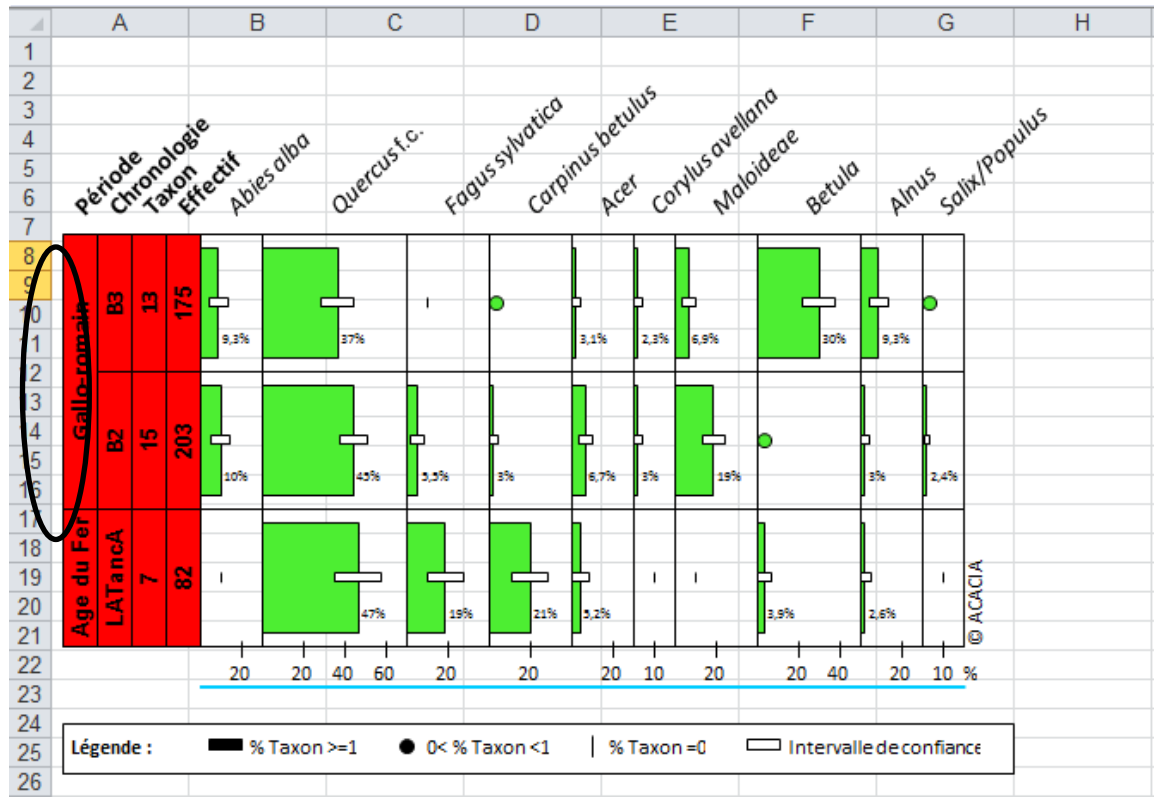

**Figure 8 : Exemple de fusion des en-têtes**

#### **4.2 Autres options**

<span id="page-11-0"></span>Pour plus de facilité, ces options sont expliquées en plaçant le curseur de la souris en haut à droite de chaque case Options (Figure 9).

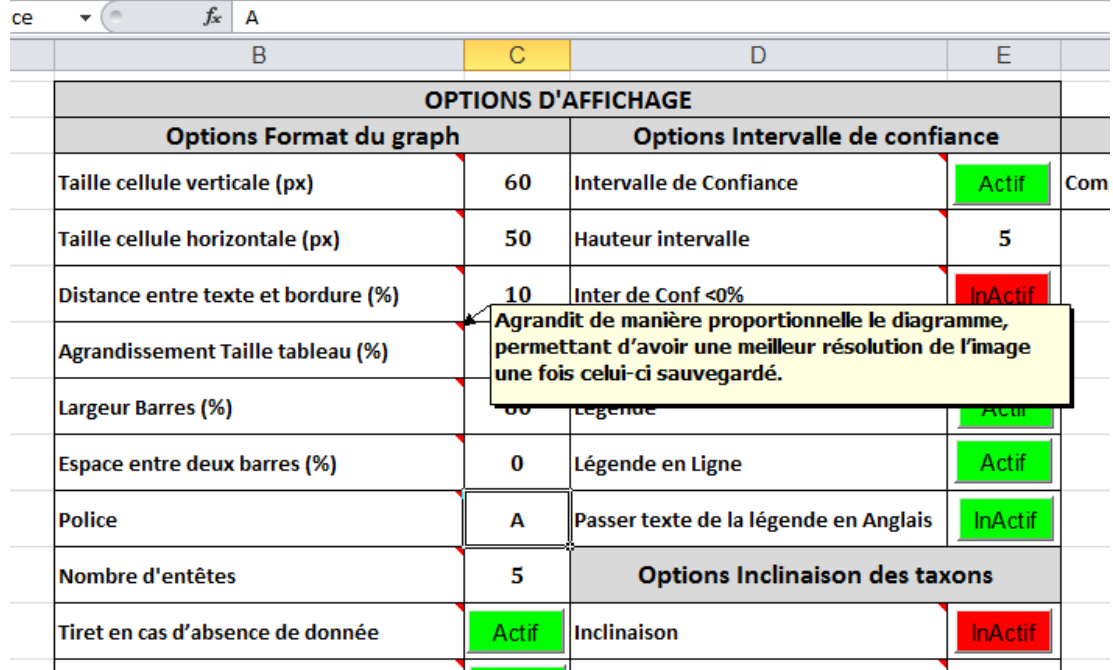

<span id="page-11-1"></span>**Figure 9 : Explication des options en plaçant le curseur sur l'angle en haut à droite**

# **4.2.1 Options format du graphique**

« **Taille cellule verticale (px)** » (Figure 10 en rouge) est le minimum en hauteur de la série.

« **Taille cellule horizontale (px)** » (Figure 10 en vert) est le minimum en largeur de l'en-tête.

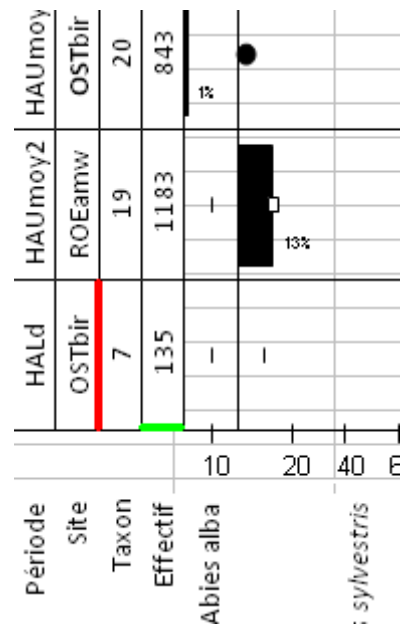

**Figure 10 : Illustration des modifications possibles en hauteur et largeur des cases du diagramme**

« **Distance entre texte et bordure (%)** » (Figure 11 en rouge) influe sur les marges (distance) entre le texte et les bordures des entêtes.

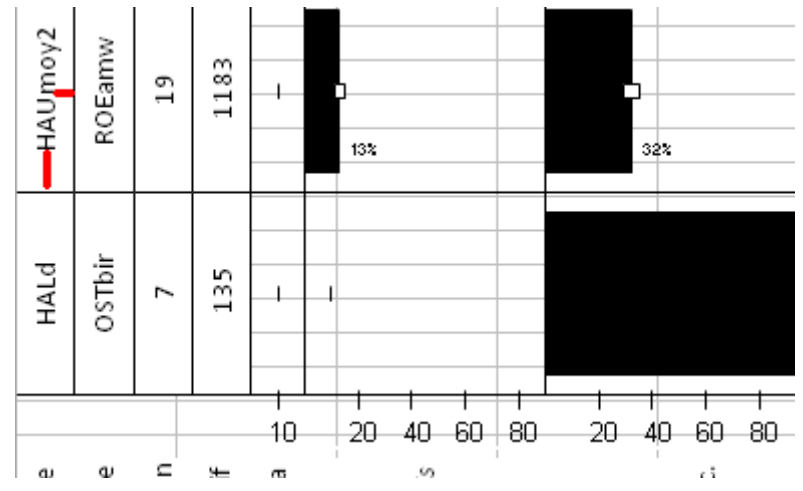

**Figure 11 : Illustration des modifications possibles avec l'option « Distance entre texte et bordure (%)**

« **Agrandissement Taille Tableau (%)** » agrandit de manière proportionnel le diagramme permettant d'obtenir une meilleur résolution de l'image une fois sauvegardée.

« **Largeur Barres (%)** » (Figure 12) définit l'occupation en hauteur de la case par la représentation du taxon.

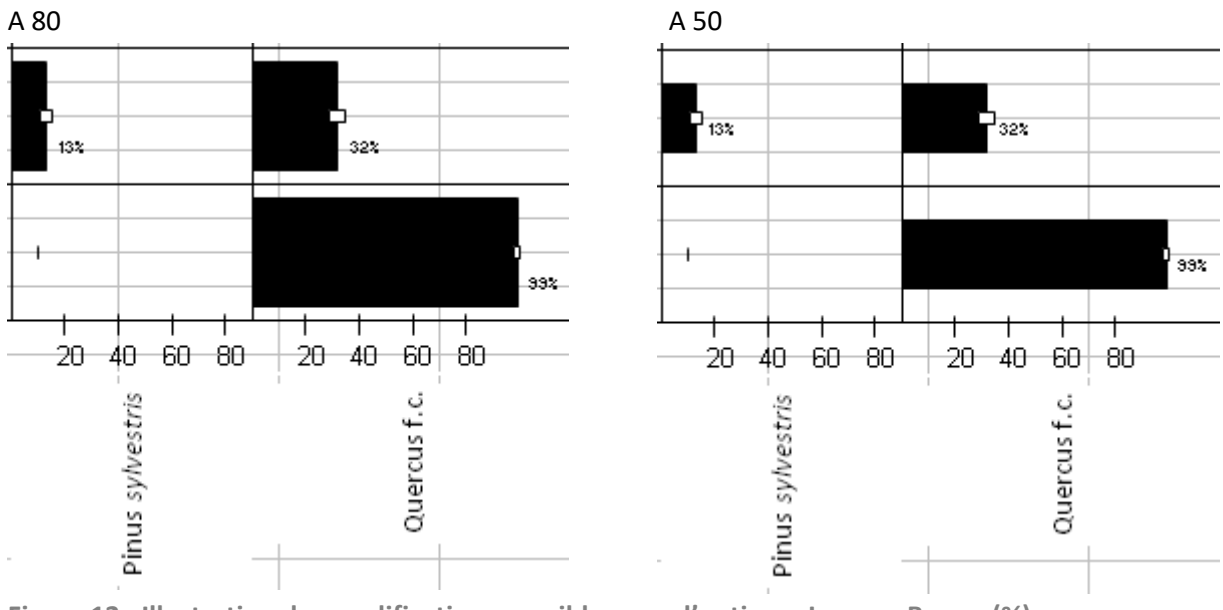

**Figure 12 : Illustration des modifications possibles avec l'option « Largeur Barres (%) »**

« **Espace entre deux barres (%)** » est le minimum d'espace entre la fin de la représentation graphique et la case qu'il occupe. Cela peut permettre d'aérer le diagramme si les données sont proche des dizaines immédiatement supérieure (Figure 13).

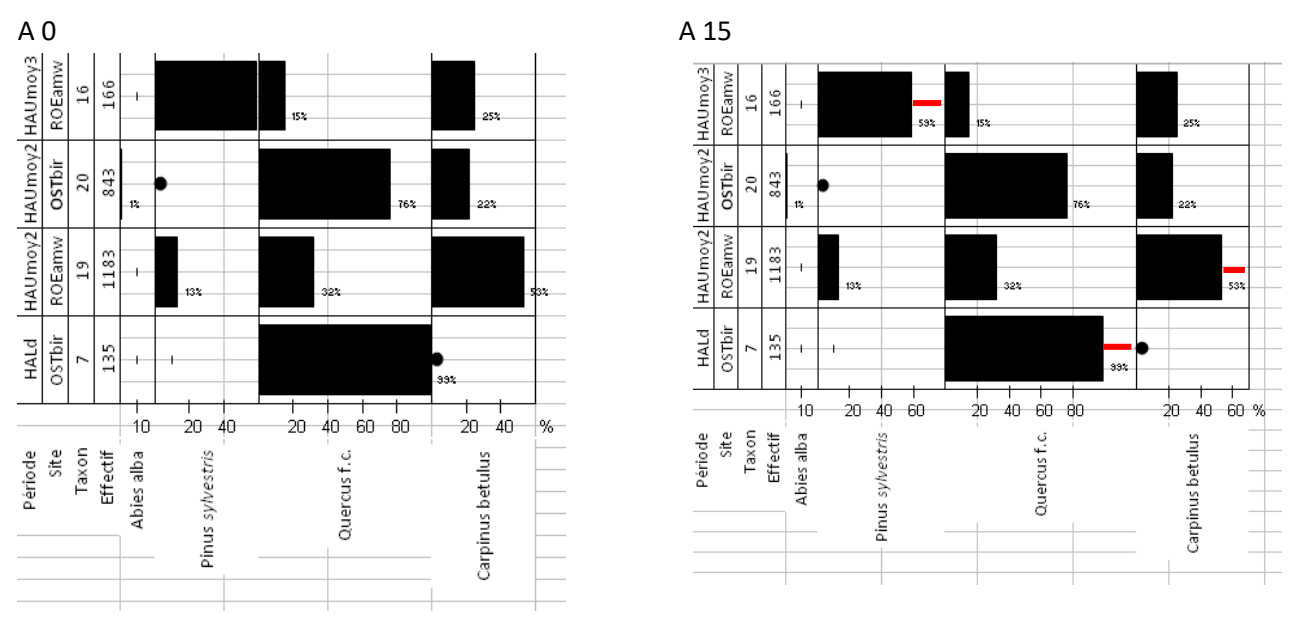

**Figure 13 : Illustration de l'option « Espace entre deux barres (%) »**

« **Police** » correspond au format (police, taille, casse,…) du texte sur l'axe des ordonnées et de la légende.

« **Nombre d'en-têtes** » correspond au nombre d'en-tête défini lors de la demande de calcul.

« **Tiret en cas d'absence de donnée** » affiche ou non la représentation du 0% d'un taxon par un tiret. Dans le cas contraire, la case est vide.

« **Afficher % taxon** » affiche ou non le pourcentage du tableau sur le diagramme.

« **Couleur % taxon** » reporte ou non la couleur des taxons. Inactif donne noir (Figure 14).

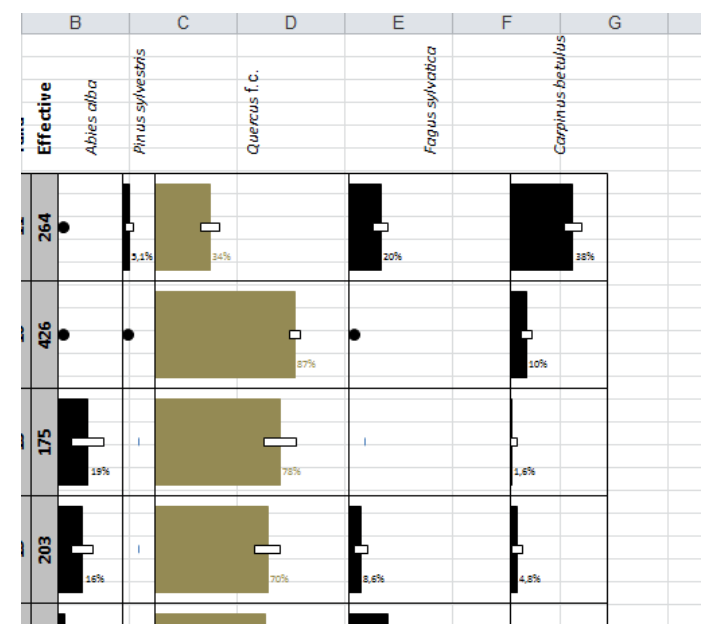

**Figure 14 : Illustration des couleurs qui peuvent être insérer au niveau des barres**

#### **4.2.2 Options Intervalle de confiance**

<span id="page-14-0"></span>« **Intervalle de Confiance** » affiche ou non l'intervalle de confiance sur le diagramme.

« **Hauteur intervalle** » (Figure 15 en rouge) définit en pixel la hauteur de l'intervalle de confiance.

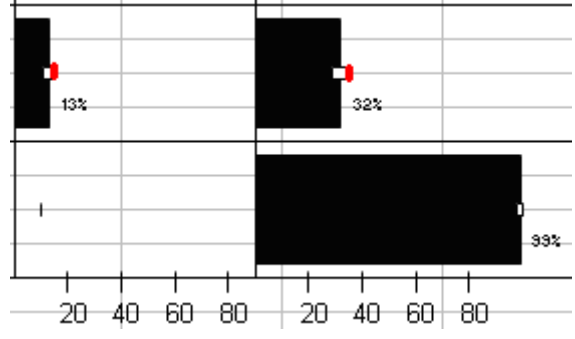

**Figure 15 : Illustration de l'option « Hauteur intervalle »**

« **Inter de Conf <0%** » autorise ou non le dépassement de l'intervalle de confiance en dessous du 0% de la case (Figure 16).

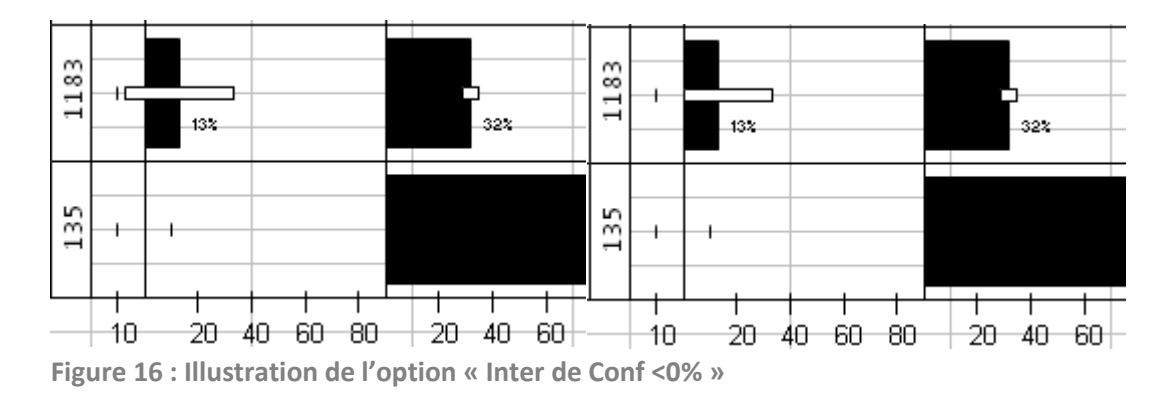

# **4.2.3. Options Légende**

« **Légende** » affiche une légende en bas du diagramme en français.

« **Légende en ligne** » affiche la légende en ligne. A défaut, la légende s'affiche en colonne (Figure 17).

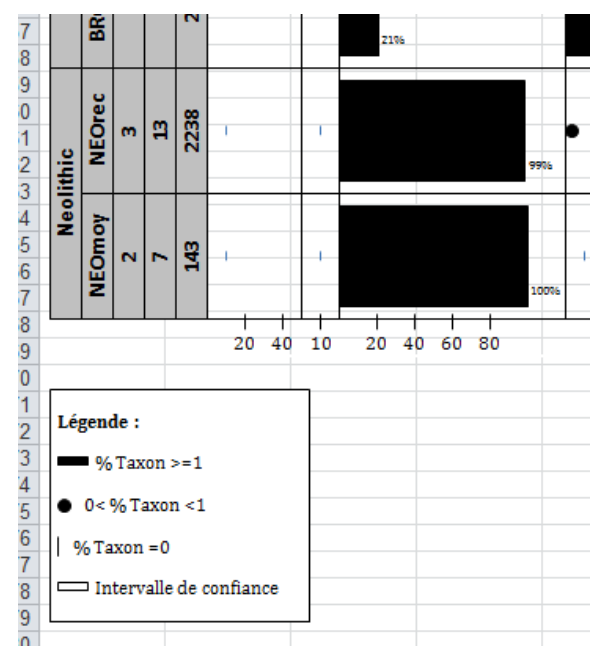

<span id="page-15-0"></span>**Figure 17 : Illustration de la légende**

#### **4.2.3 Options Inclinaison des taxons**

<span id="page-15-1"></span>« **Inclinaison** » incline les taxons suivant un angle à choisir dans « **Angle en degrés (1° à 45°)** ».

#### **4.2.4 Options Position des taxons**

« **Haut** » place les taxons en haut du diagramme. A défaut, les taxons sont placés en bas.

#### **4.2.5 Options Extraction**

<span id="page-15-2"></span>« **Compteur PDF** » permet la numérotation de la sauvegarde en PDF. Un zéro verra la numérotation se faire à 1. L'augmentation de la numérotation se fait automatiquement.